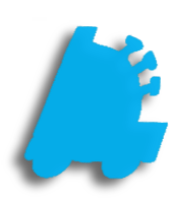

# Vendors & Vendor Parts Usage **Guide**

# INDEX

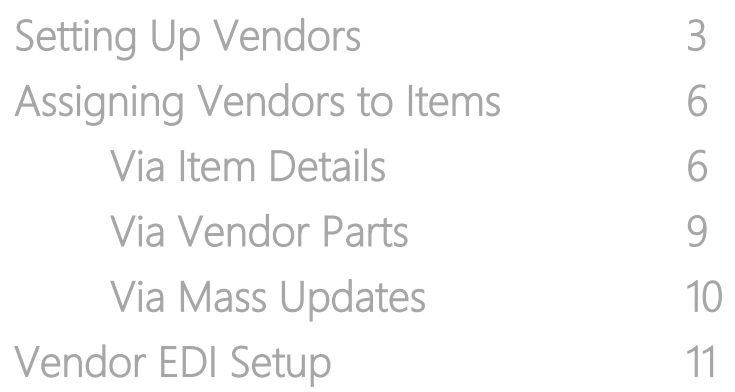

#### <span id="page-2-0"></span>**Setting up Vendors**

To receive items from vendors through FasTrax, vendor(s) will need to be set up. Setting and associating vendors will allow you to create and receive POs (Purchase Orders created by Store) as well as receive vendor invoices.

Vendors whom you will be utilizing EDI with will need to be created including their EDI information. This is done through the EDI Setup utility in Vendors. More information for this can be found in the EDI section HERE

Large amounts of items can be assigned Part Numbers if the applicable vendor(s) supply a properly formatted file containing these Part/Item Numbers. For more information on compatible formats, speak with FasTrax Support.

> $\blacksquare$ đ ⊞  $\mathbf{D}$ ġ,

> ₩  $\overline{a}$

**Maintenance** 

**Maintenance** 

Time Clock Stores | Departments | Dept Groups | Tenders | POS Flags | POS Accounts | Employees | Vendors | House Accounts | Negative Check | Logir

**1)** After logging into the Director, choose the "Maintenance" module.

- **2)** Choose the "Vendor" tab from the options listed along the top bar.
- **3)** This will open the "Vendors" utility.

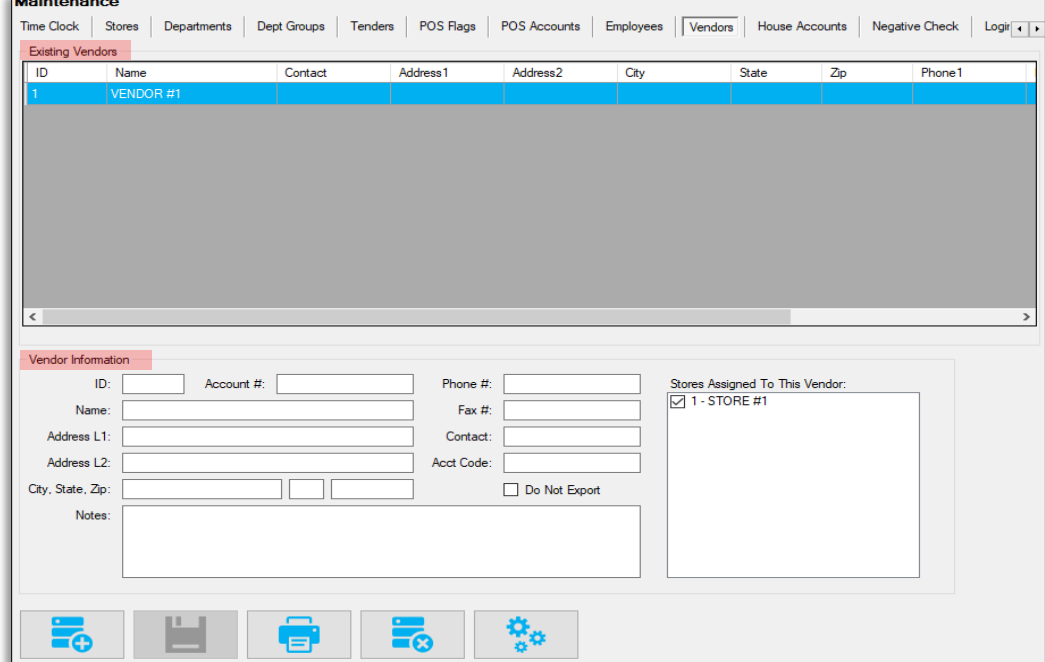

This utility is separated into two sections; Existing Vendors and Vendor Information.

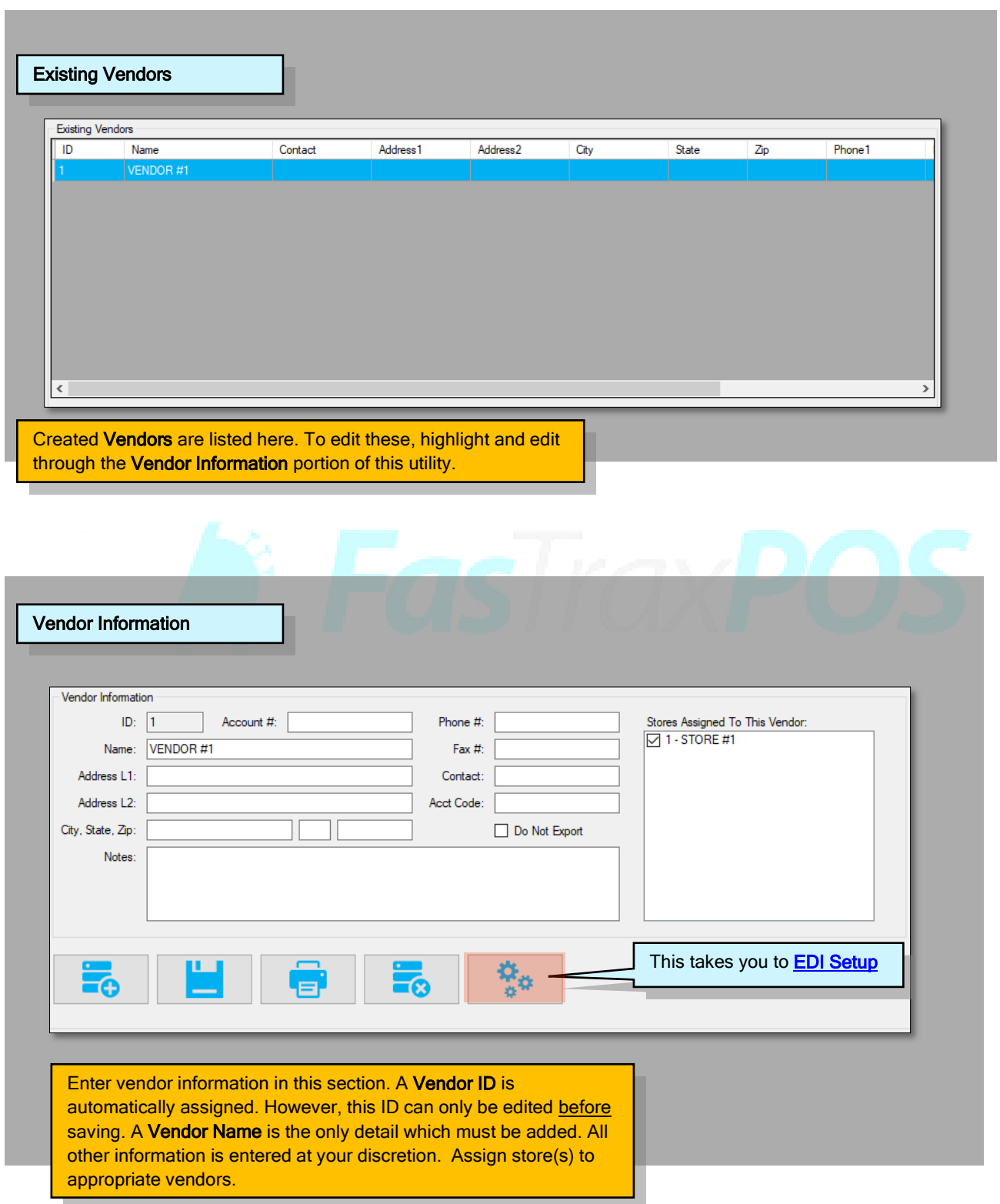

- **4)** To add a new Vendor, click the "Add/Plus" button.
- **5)** Enter pertinent vendor information. The Account # is in reference to a number you may already utilize for current accounting information.

The ID is auto assigned when the "Add" button is pressed. However, before saving, this ID can be edited and/or changed to whatever you deem applicable.

**IDs CANNOT be changed after the Vendor is** saved.

**6)** Before pressing the "Save" button, confirm the entered information is correct for this Vendor.

Vendor information can be edited after being saved. Remember, the only detail which cannot be changed after saving is the Vendor ID.

To edit, simply return to the Vendor utility and highlight the Vendor you wish to edit. Press the "Save" button after changes are completed. Existing Items in your Pricebook will retain edited Vendors.

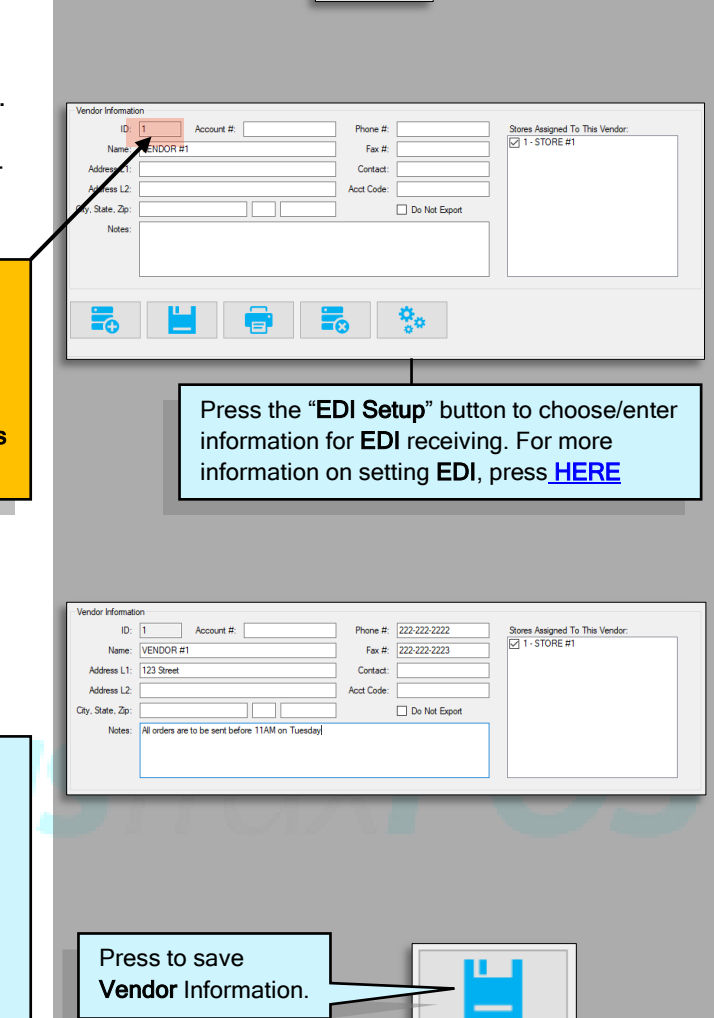

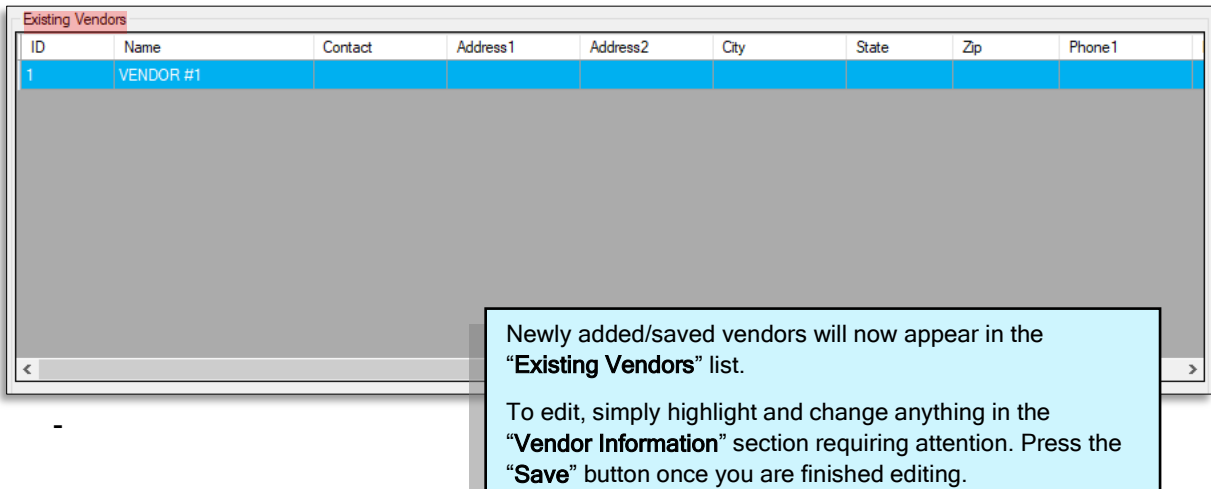

## <span id="page-5-1"></span><span id="page-5-0"></span>**Assigning Vendors to Items**

 $\label{eq:3.1} \frac{1}{2} \frac{1}{2} \left( \frac{1}{2} \left( \frac{1}{2} \right) \left( \frac{1}{2} \right) \left( \frac{1}{2} \right) \left( \frac{1}{2} \right) \left( \frac{1}{2} \right) \left( \frac{1}{2} \right) \left( \frac{1}{2} \right) \left( \frac{1}{2} \right) \left( \frac{1}{2} \right) \left( \frac{1}{2} \right) \left( \frac{1}{2} \right) \left( \frac{1}{2} \right) \left( \frac{1}{2} \right) \left( \frac{1}{2} \right) \left( \frac$ wia **Vendor EDI**. When utilizing vendors, items must be assigned to vendors before creating **Purchase Orders** and receiving items<br>via **Vendor EDI**.

These assignments are made through **Item Details**, Vendor Parts, or Mass Updates.

These utilities are used to assign Part Numbers to items. These Part Numbers, by default, are the item's UPC. However, actual Vendor Part/Item Numbers must be entered before generating orders and receiving EDI.

Item Details - Assigning vendors through this utility is an item-by-item basis. Vendor Name and Part/Item Number are the only details available for entry.

<mark>Vendor Parts</mark> - This utility allows you to enter the most complete vendor detail for items.

[Mass Updates](#page-9-0) - Through Mass Updates, large numbers of items can be assigned Vendors and Part Numbers,<br>have seen the next numbers assigned will be defect: UPC numbers, Mass edition was be required if an adia Ven Part/Item Numbers are required for generating re-orders and receiving EDI. however, the part numbers assigned will be default UPC numbers. More editing may be required if specific Vendor

#### **Assigning Vendors via Item Details**

j

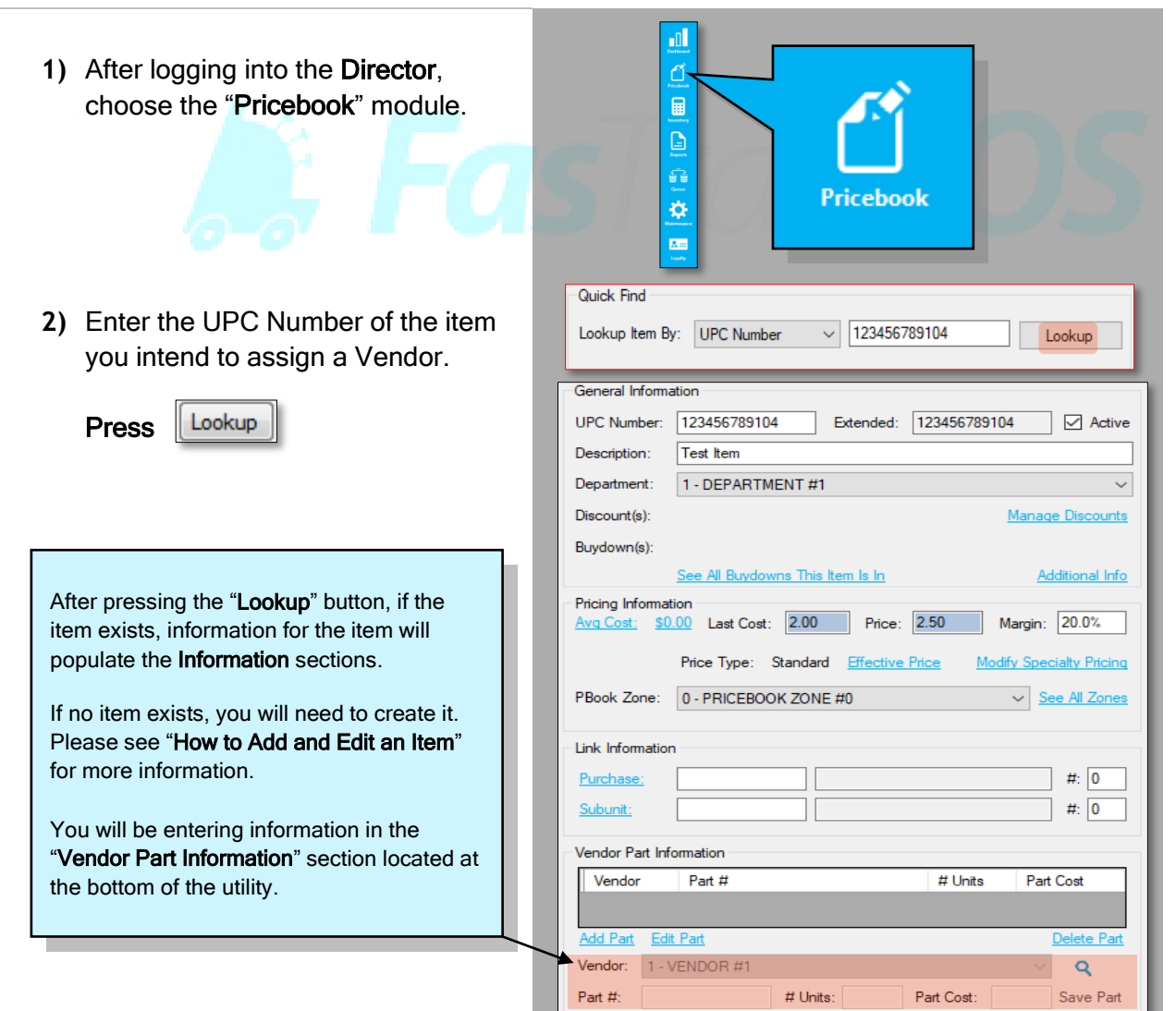

Vendor Part Information **3)** Choose the applicable vendor from # Units Part Cost Vendor Part # the drop down in "Vendor Part Edit Par Information". Vendor: 1 - VENDOR #1  $\mathbf{Q}$ # Units Part Cost: Part  $#$ : П Save Part Click to choose from drop down. Vendor Part Information Vendor Part # # Units Part Cost Add Part Edit Part Delete Part Choose the applicable vendor from this list. Vendor: 1 - VENDOR #1 Q  $Part H:$ - VENDO Save Part **4)** After choosing the proper Vendor, Part #: # Units: Part Cost: Save Part enter the Part Number. Then, enter the Number of Units this Part If you are generating orders or receiving via EDI, this Number represents of the retail item. will need to be the Part/Item Number used by the applicable vendor. # Units - If multiples of this item are received If you will be receiving this item via the handheld or as a singular unit, this number represents Director from a vendor supplied invoice, any number how many units (after being received) this entered will suffice. Since this number can be edited at item is separated and sold as. any time, the UPC is a suggested default number. Press Save Part Save Part **5)** Press the "Save" button when and the Save Icon finished. to save information. Since some customers receive specific items from multiple vendors, items can be Changes can be made through Item assigned Part Numbers for multiple Details if necessary. However, an applicable vendors. additional Vendor Part record will be created for the edited item(s). Simply follow the previous steps for all applicable vendors and items. Since multiple records for a single item are not usually intended, editing is best performed through the Vendor Parts utility. For more information on creating and editing vendor parts through the Vendor Parts utility, proceed to the Vendor Parts portion of this manual.

#### <span id="page-7-0"></span>**Assigning Vendors via Vendor Parts**

Vendor Parts - This utility allows you to enter the most complete vendor detail for items.

Along with a Vendor Part Number, details such as Part Description, Unit Description and can be added/edited. Removing Vendor assignations or simply removing multiple Part Number records is also a key function of this utility.

**1)** After logging into the Director, choose the "Pricebook" module.

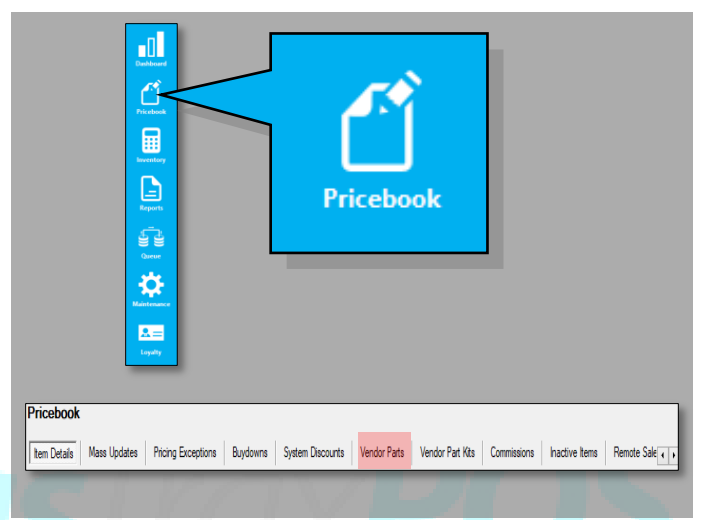

- **2)** Choose "Vendor Parts" from the list of utilities in the Pricebook module.
- **3)** This will open the Vendor Parts utility.

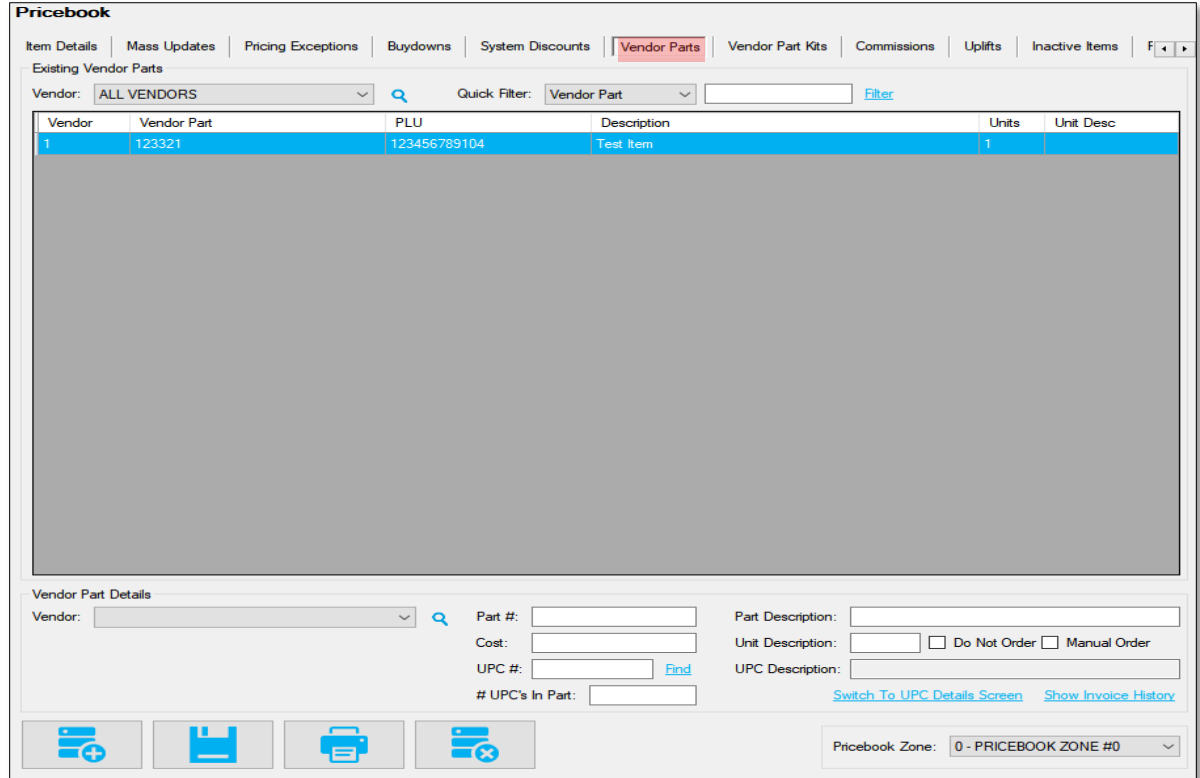

This utility is separated into two sections; Existing Vendors Parts and Vendor Part Details.

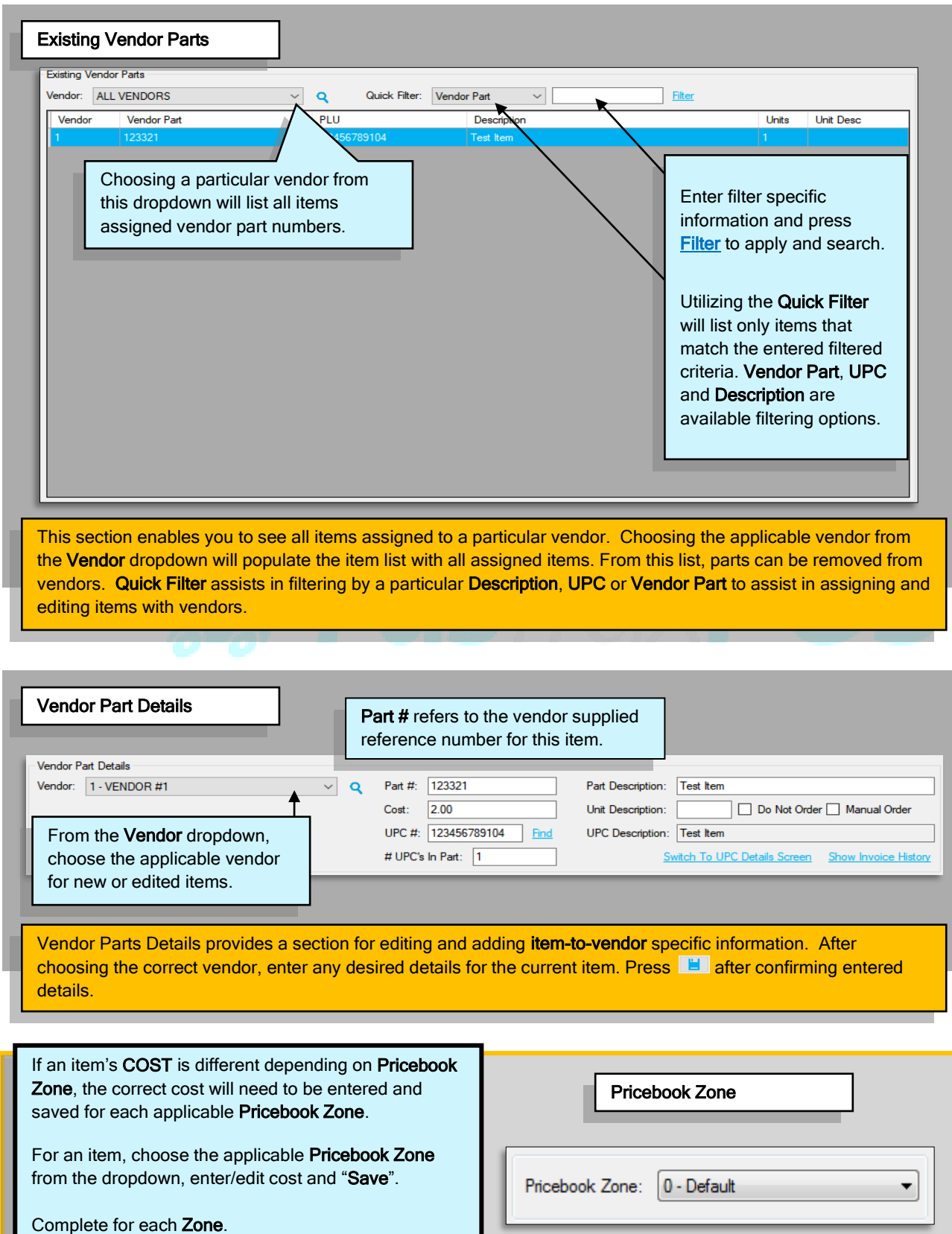

<span id="page-9-0"></span>**Assigning Vendors via Mass Updates**

Mass Updates is the easiest and quickest utility for assigning numerous items a vendor and part number.

When using Mass Updates to assign Vendor Parts, the utility will associate the filtered items to the Vendor chosen. Items will also be assigned a Vendor Part Number. However, when assigned, these numbers are the items UPC by default. If vendor specific part numbers are required for EDI or re-order, these will need to be edited through either Item Details or the Vendor Parts utilities.

After items are assigned Vendors and Vendor Part Numbers, stores will need to be updated through Store Updating and the "Queue" module.

For more information/assistance on using Mass Updates to assign Vendors, refer to (Add Vendor Parts) of the "[Mass Updates](../FasTrax%20Documents/Mass%20Updates.pdf)" document.

Please remember Mass Updates is a powerful utility and care must be taken before mass editing items.

Always confirm that filters used have resulted with applicable items.

Always confirm the details of changes before applying.

After items are assigned Vendors and Vendor Part Numbers, stores will need to be updated through Store Updating and the "Queue" module.

### <span id="page-10-0"></span>**Vendor EDI Setup**

due to the necessary formatting and file path

designations.

The setup for vendor EDI is based on information provided by your vendor for pulling and receiving invoices.

The steps for EDI involve the vendor placing a specifically formatted invoice in a determined area (server, FTP, email or specific directory) which the FasTrax software pulls from when prompted by the user (you). After importing, the vendor invoice is received in the same fashion as any invoice. Invoice editing is available for EDI invoices.

After checking EDI availability with your vendor(s), FasTrax will need to assist you in the setup of EDI for usage due to the necessary formatting and file path designations.

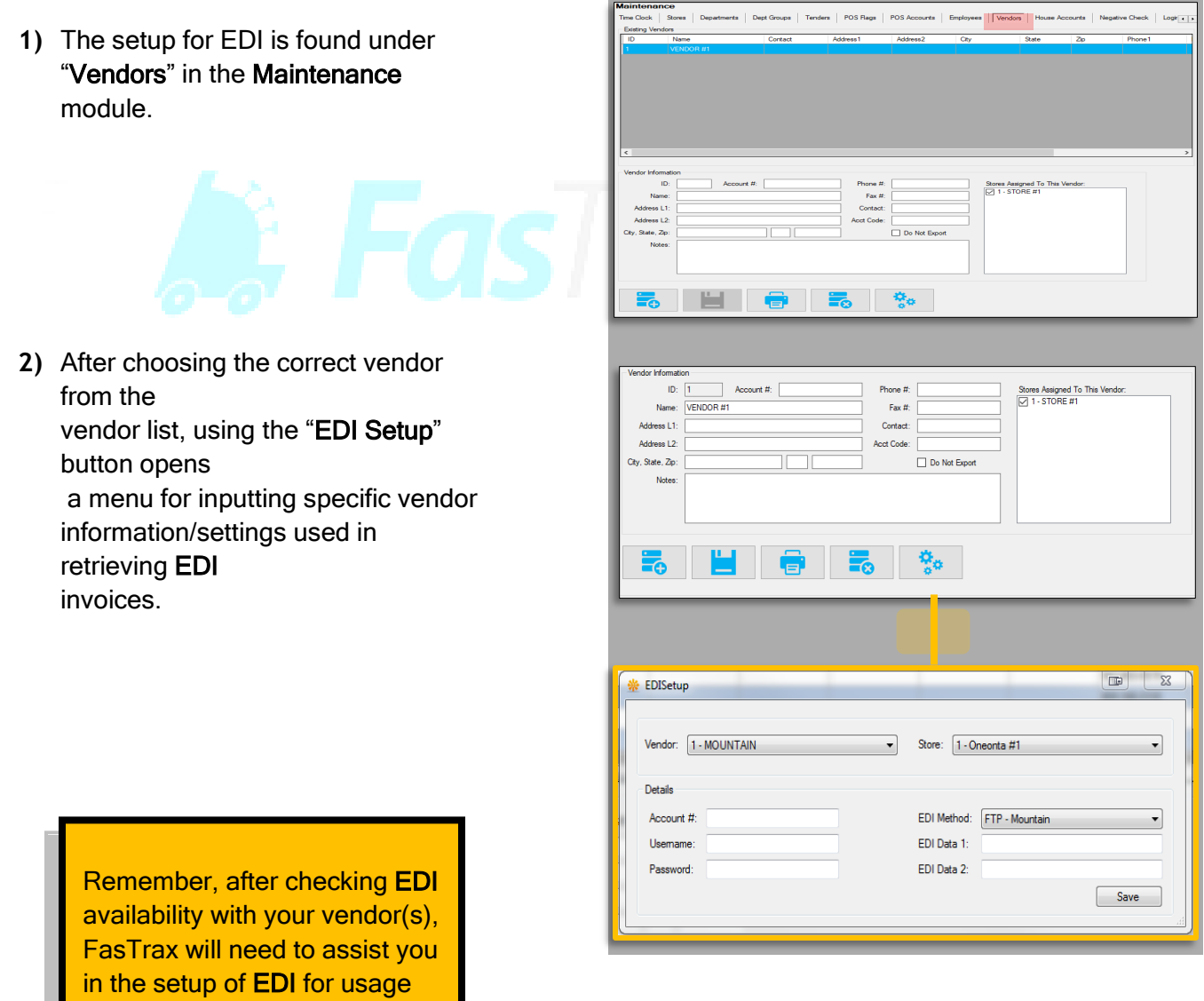